# **School Viewer Website Manual**

# **Overview of Student Viewer Website**

### **Map Components:**

- **1. Cropper Map Toolbar** Use these buttons to interact with the map.
	- • **Choose School Zones:**Use this button to choose which school zone map to view.
	- **Find Address:** Use this button to find what zones your address falls within.

• **Zoom to School Zone:** Use this button to zoom to a school boundary.

**Identify School Zones:** this button to click on the map and identify school zones.

• **Find a Charter School:** Use button to find a charter school.

• **Find a Magnet School:** Use button to find a magent school

**2. Map Navigation**: This is used to zoom in & out as well as to pan in any direction on the map. If your mouse has a scroll wheel this will also zoom in and out. Also, if you click on the map screen and drag the mouse it will pan the map.

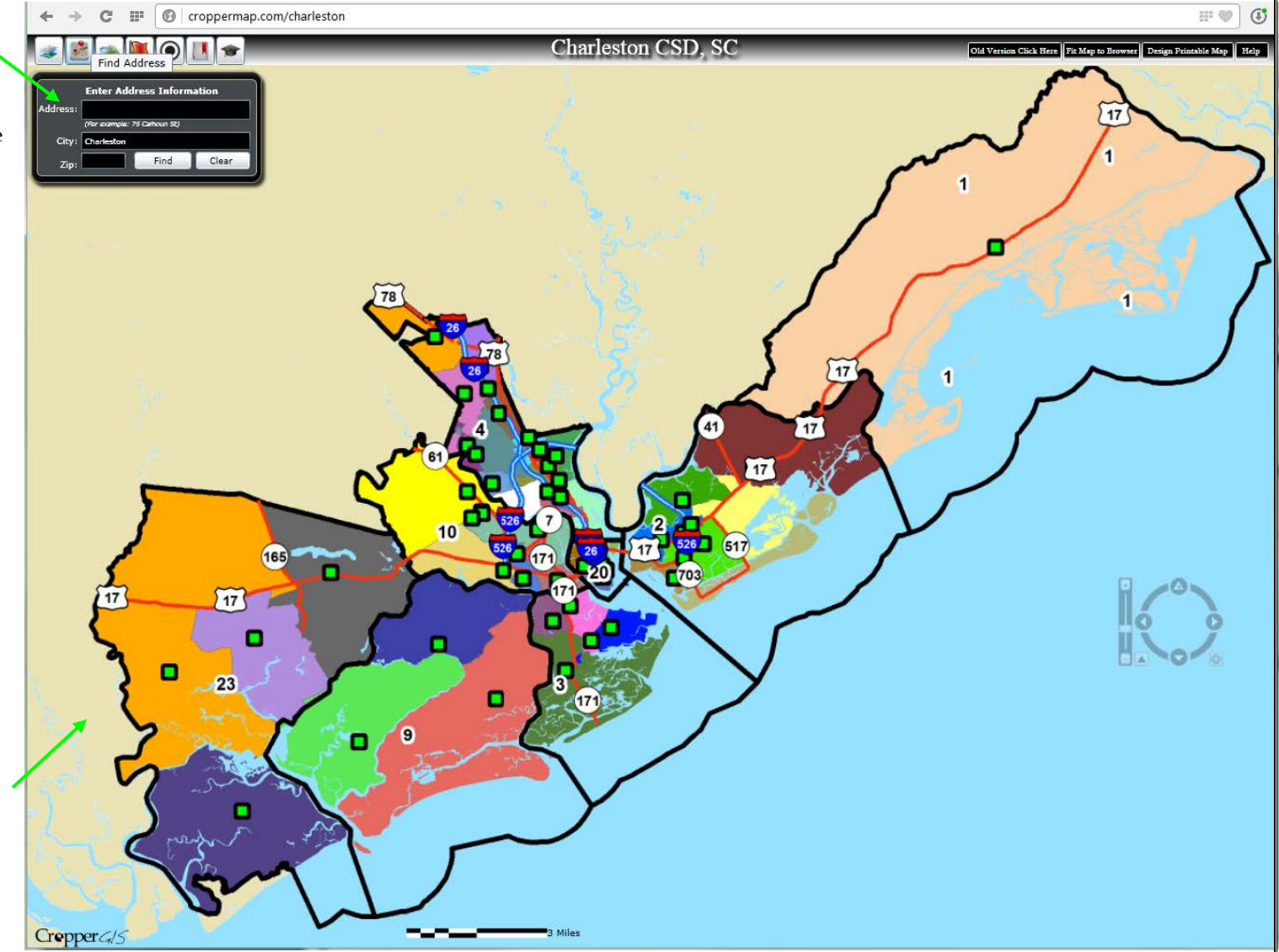

Standard View 1magery

**O** Elementary Schools Middle Schools High Schools All Schools

Haut Gap MS Saint Johns HS

Partial Magnet options:

**Charters Website** 

Advanced Studies Magnet - Haut Gap MS Countywide Magnet/Charter options:

Magnets Website

What would you like to view?

## **How to choose school zones to view:**

**Step 1:** Click on the *Choose Map to View* button to activate the *What would you like to view?* window.

**Step 2:** The Standard View button is activated by default. Standard View shows the school zones in different colors. The Imagery option switches the map to Aerial Imagery with the school zones overlayed. Use the Toggle boundary transparency slider to change the school zone transparency.

**Step 3:** Click on radio button next to each option to change the map background.

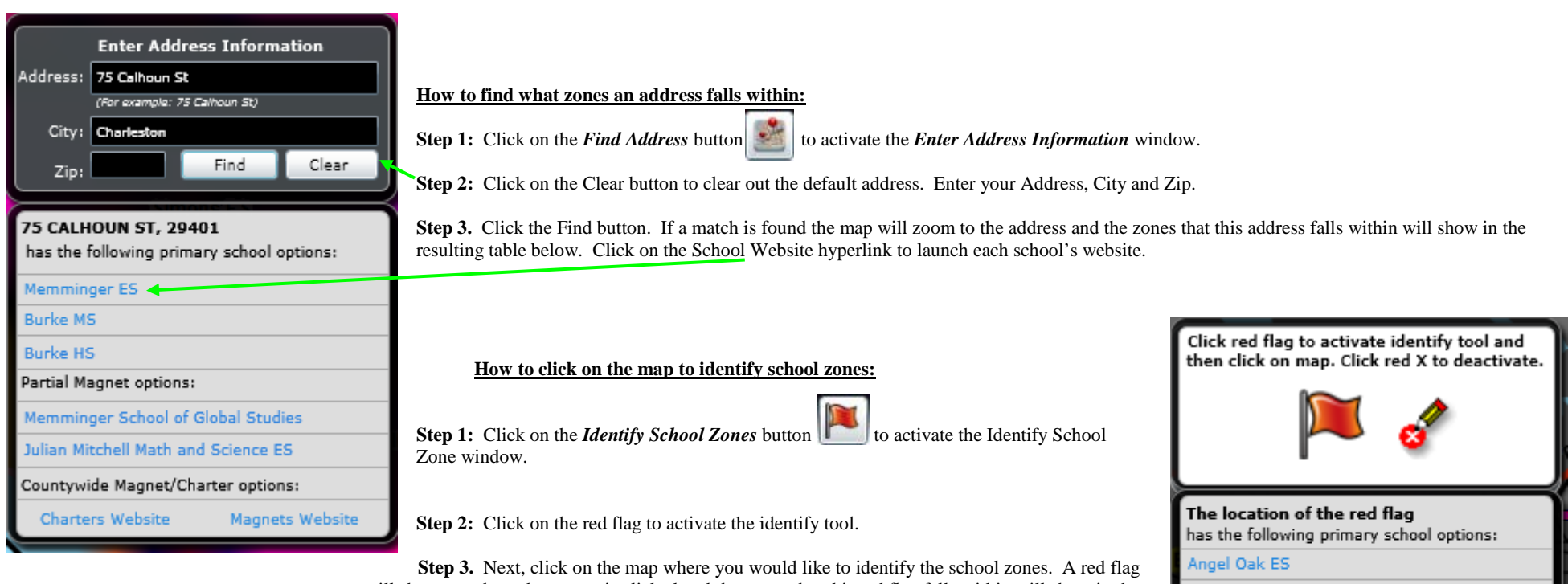

will show up where the mouse is clicked and the zones that this red flag falls within will show in the resulting table below. Click on the School Website hyperlink to launch each school's website.

**Step 4.** Click the red X to clear the red flag and deactivate the tool.

# **School Viewer Website Manual**

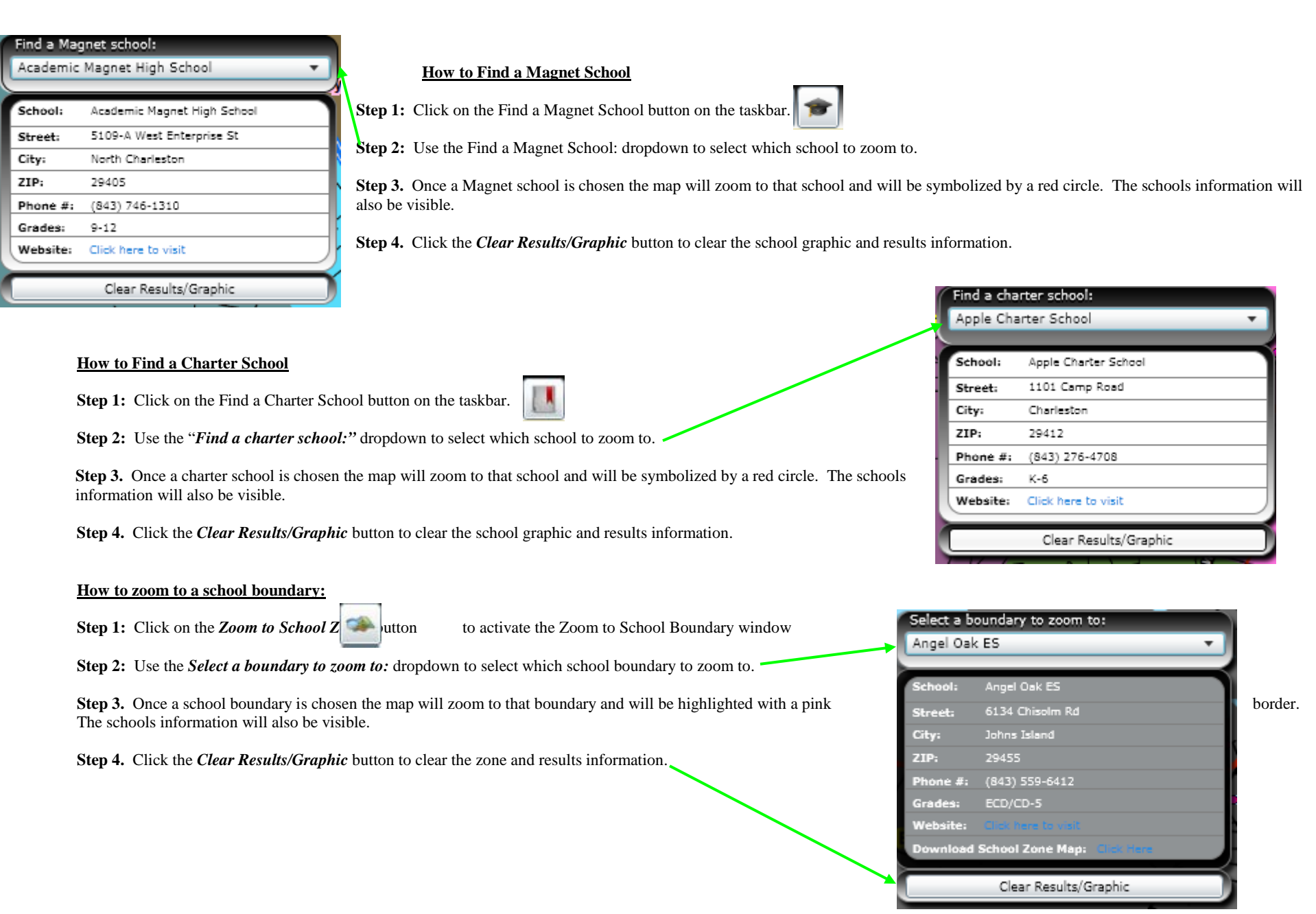

## **School Viewer Website Manual**

### **How to design a printable map:**

**Step 1:** Click on the **"Design a Printable Map"** button

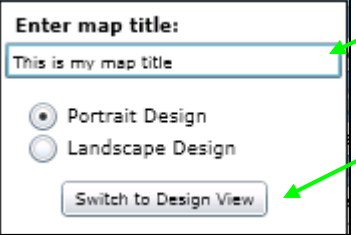

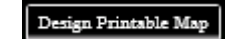

**Step 2:** Enter a map title in the space provided

**Step 3.** Choose whether you would like your map layout to be in "Portrait Design" or "Landscape Design" *(Note: Most printers are set to print in "Portrait" by default. If you choose "Landscape" you may need to also change your printer's preference to "Landscape" once ready to print)*

**Step 4.** When you are ready to view the print design click on the *"Switch to Design View"* button

**Step 5.** Click the Print button to launch the print dialog. Check to make sure your printing preferences match your layout design of "Portrait" or "Landscape" Print

 **Step 6.** When you are finished printing click on the "*Switch Back to Map"* button to go back to the web map

Switch Back to Map

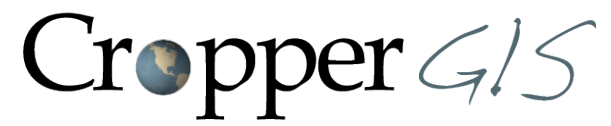

**Cropper GIS Consulting, LLC** 54-B South High Street P.O. Box 2055 Dublin, OH 43017 Tel: 614.451.1242 Fax: 614.573.7174 Email: info@croppergis.com Web: www.croppergis.com www.croppermap.com